## **Set up Staff Exchange Email on an iPad iOS 11**

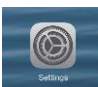

Tap Settings → Tap Accounts &Passwords → Tap Add Account → Tap **Exchange**

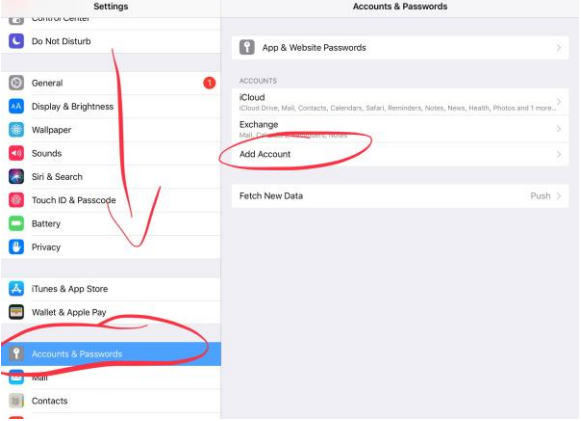

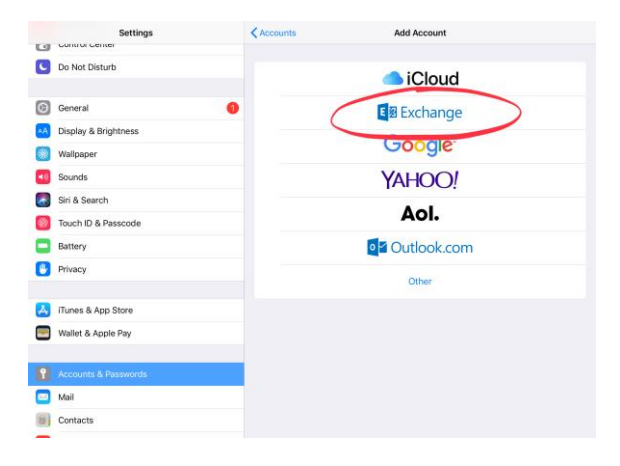

1. Type your full district email address in the Email field and your email password (for example, [firstname.lastname@eisd.net\)](mailto:firstname.lastname@eisd.net)  $\rightarrow$ Tap **Next**

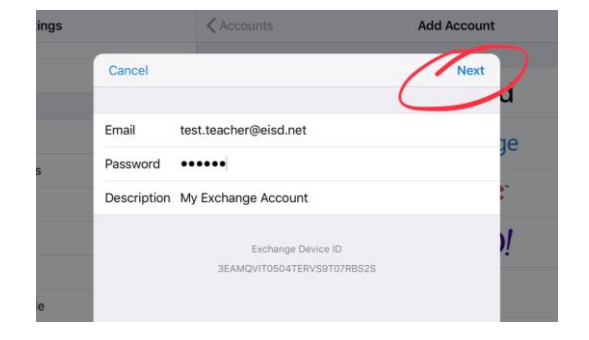

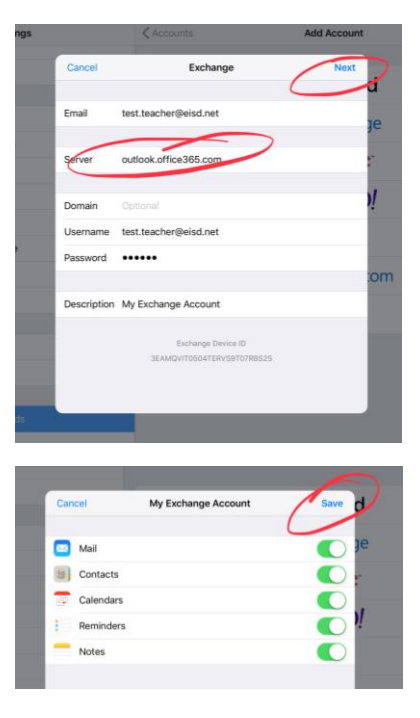

2. In the Server box, enter **outlook.office365.com**   $\rightarrow$  Leave **Domain blank**  $\rightarrow$  Type the **complete email address for Username**  $\rightarrow$  Tap **Next** 

3. Tap **Save**. By default, Mail, Contacts, Calendar, Reminders, and Notes are synchronized.

4. Use the Mail App to send and receive email.

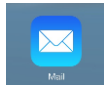

Edgewood ISD Instructional Technology Department